## **How to Access the Support Portal**

## **Objectives**

Access the Support Portal

## **Steps**

In LEXZUR, There are several ways to contact LEXZUR Support Team.

Through the Support Button on the Footer

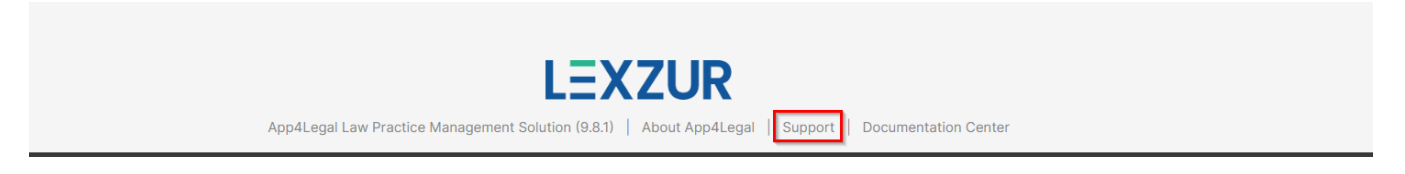

• Head to the Support Icon in the main menu.

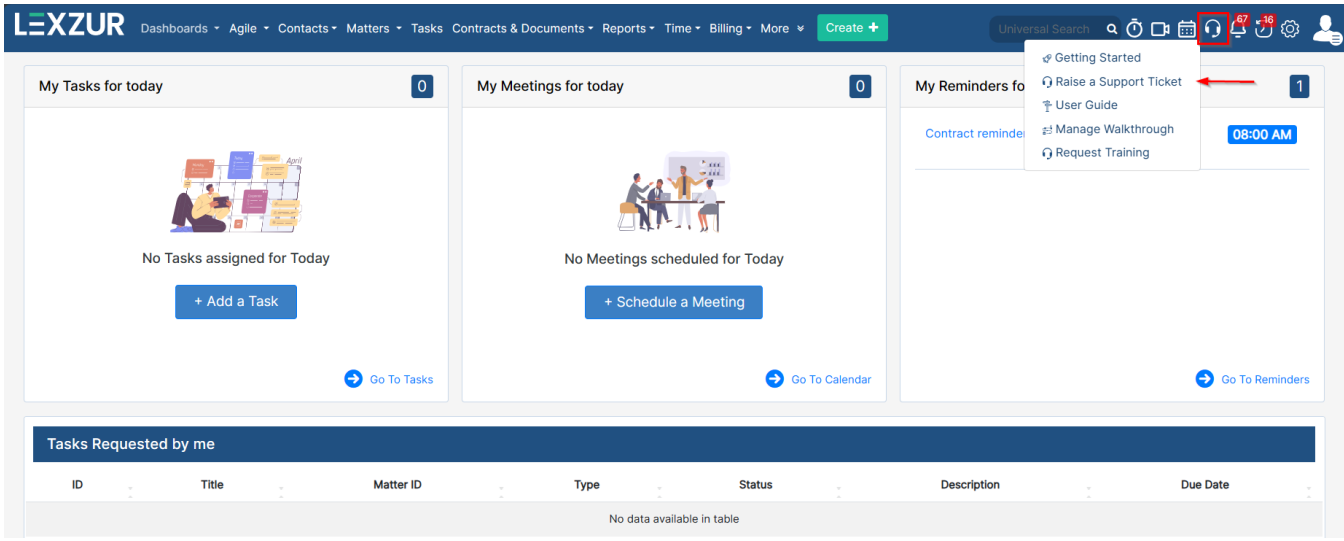

Click on **Raise a Support Ticket** to request help from Support.

There are 3 types of requests:

- 1. **Report a Bug:** If you have any issues with the Application
- 2. **Suggest An improvement:** If you have any improvement suggestions
- 3. **Ask a Question:** If you have any questions about LEXZUR

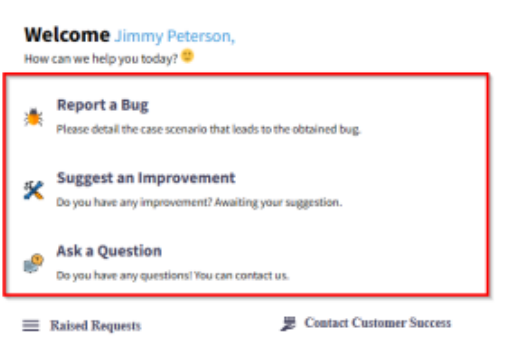

If you click on any of the options, you will be redirected to a page to enter the question, the details related to the request, and you have the option to attach any file or screenshots that might help us then press on **Send**.

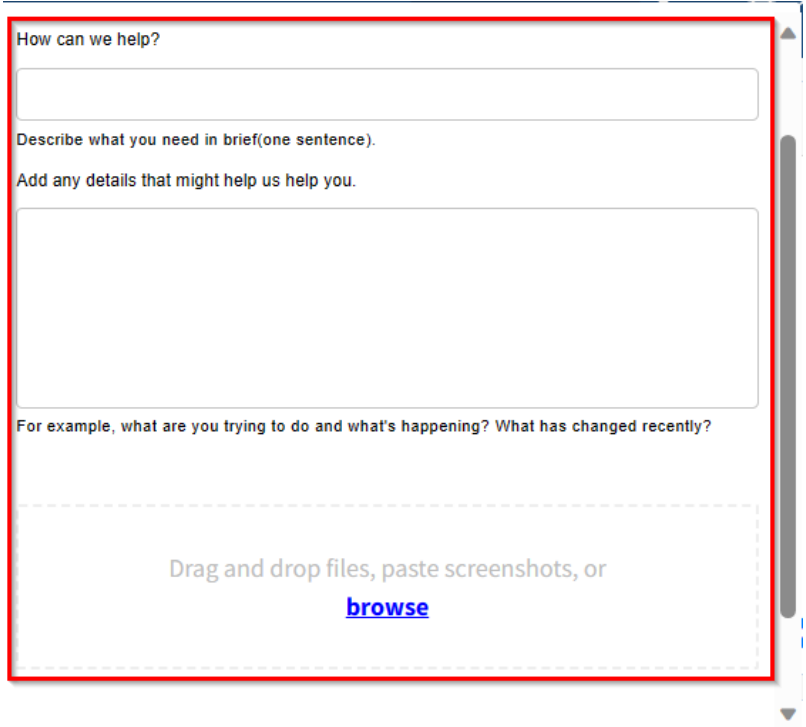

LEXZUR Support Team will receive your request immediately.

After creating your request, you will receive an email that your request has been received. Click **View Request** to see the status of your request.

You have the ability as well to check the Raised Requests and to communicate with LEXZUR team by adding your comments in the comment box and attaching some additional documents.

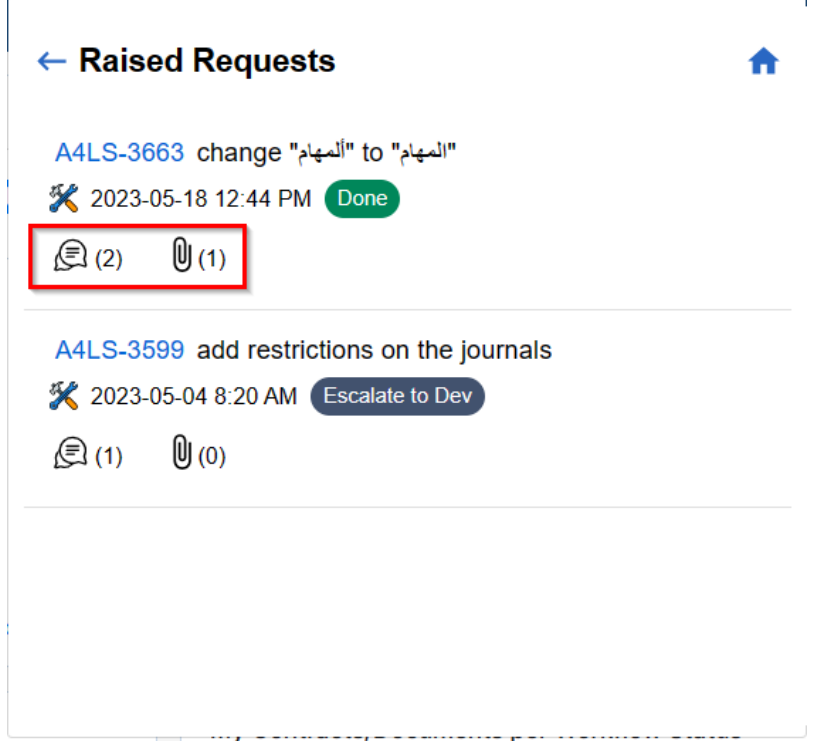

You can track requests by status, by creator, by type, or search for requests.

Chat with human agents through the chat portal

Δ

At the bottom right of the page, you have a chat icon, where you can communicate with human agents if you have any inquiries and want a fast answer.

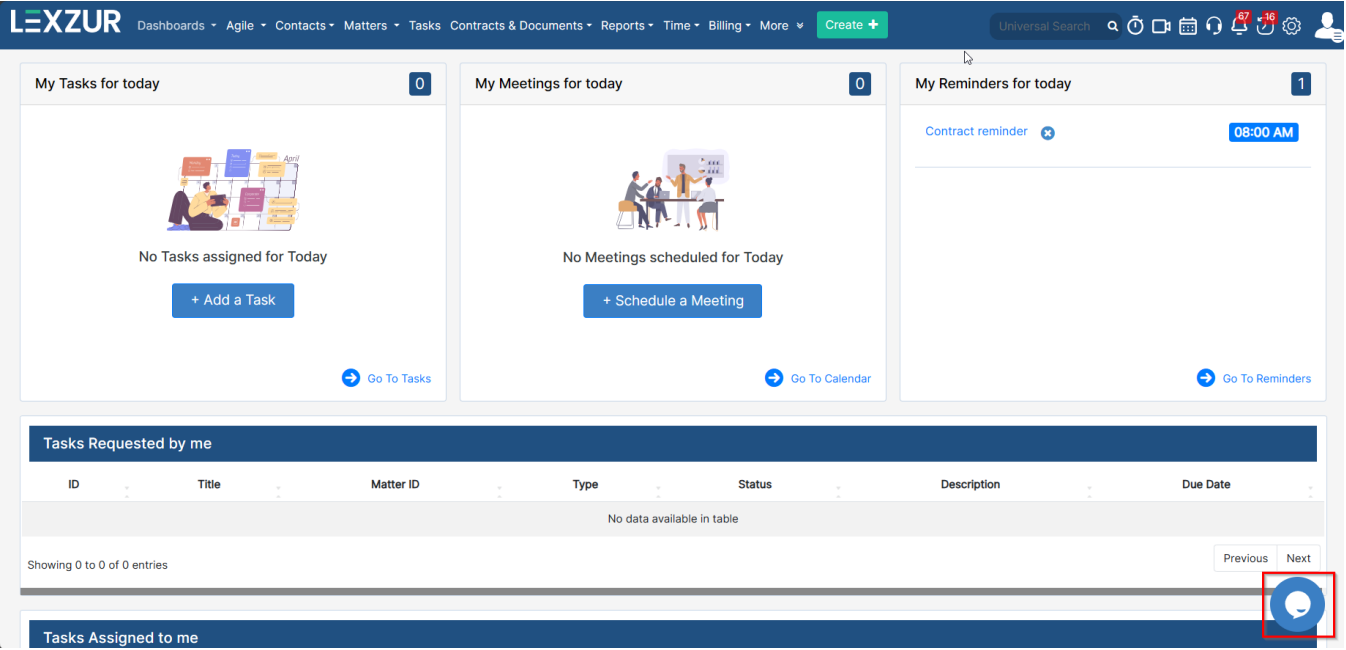

All you have to do is to enter your email address and start the chat.

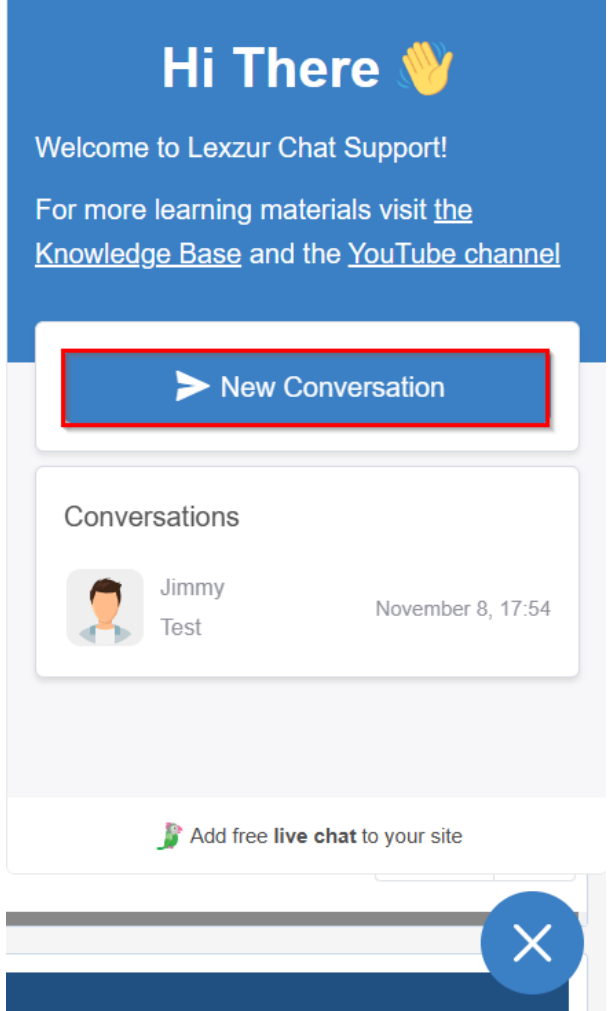

For more information about LEXZUR, kindly reach out to us at [help@lexzur.com.](mailto:help@app4legal.com.)

Thank you!

 $\begin{array}{c} \hline \end{array}$